# วิธีการรับสมัครผ่าน Email

- 1. Download แบบฟอร์ม การรับสมัคร
	- 1.1 ไปที่ www.sermpanya.com

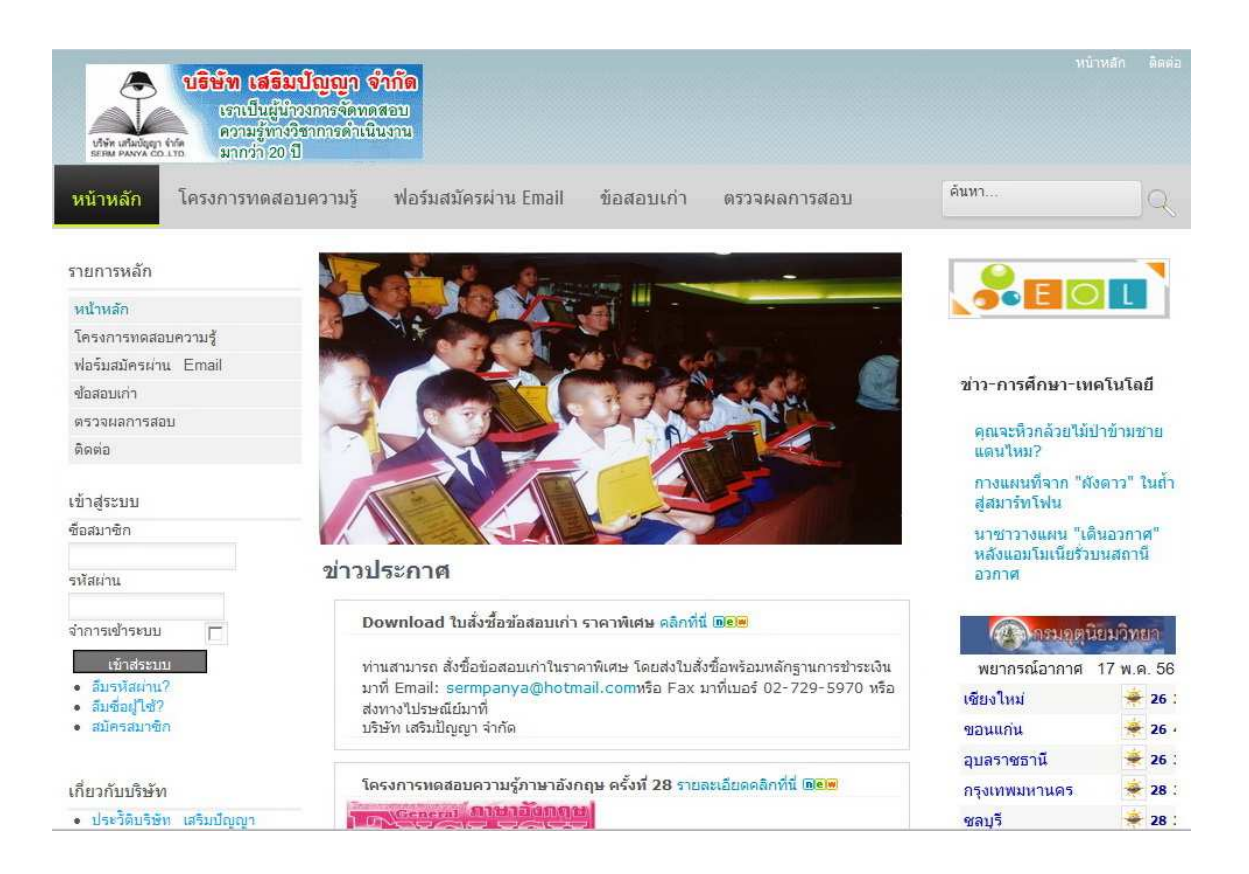

### 1.2 เลือก เมนู Download ฟอร์มสมัครผ่าน Email

#### Download ไฟล์รับสมัครสอบผ่าน Email วิชาภาษาไทยและสังคมศึกษา

#### ขั้นตอนการใช้งาน

1.Download ใฟล์ใปใว้ในเครื่องคอมพิวเตอร์ของท่าน

2.เปิดไฟล์ด้วย โปรแกรม Microsoft Excel 97 /2000/2003 หรือ Version ที่สงกว่า

3.กรอกข้อมลรายละเอียดการรับสมัคร ในไฟล์ดังกล่าว คำแนะนำในการกรอกข้อมลสามารถดได้จากไฟล์ที่ download 4.save ไฟล์ให้เรียบร้อย

5.ส่งใฟล์ดังกล่าว มาที่ Email: sermpanya@hotmail.com

#### คำแนะนำ

ใฟล์ที่ให้ Download เป็นไฟล์ที่ใช้ในการรับสมัครนักเรียนที่ต้องการทดสอบ ความรั โครงการทดสอบความรัภาษาไทยและ สังคมศึกษา ของทางบริษัทเสริมปัญญา จำกัด

้สำหรับนักเรียนที่เขียนใบสมัครแล้ว กรุณาอย่า ส่งรายชื่อมาในไฟล์นี้อีก เพราะจะทำให้เกิด มีรายชื่อซ้ำซ้อน ท่านสามารถอ่าน ้ค่มือการใช้งานอย่างละเอียด คลิกที่นี้

#### <u>ือคลิกที่นี่เพื่อ Download</u>

\*\*\* ใฟล์นี้สำหรับ อาจารย์ผู้ประสานงาน ใช้รับสมัครและส่งรายชื่อนักเรียนให้กับ บริษัทฯ ทาง Email เท่านั้น ใม่รับสมัครนักเรียนที่ส่งชื่อมาเองโดยใม่ผ่าน อาจารย์ ผู้ประสานงาน ครับ\*\*\*

#### 1.3 เลือก คลิกที่นี่เพื่อ Download

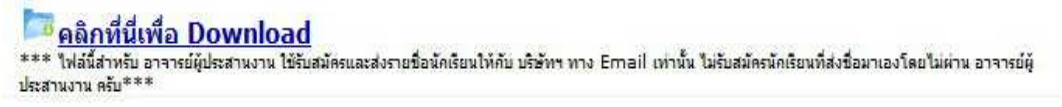

1.4 ให้ save ไฟล์ไว้บนเครื่องของท่าน แล้ว เปิดไฟล์จะได้ดังรูป

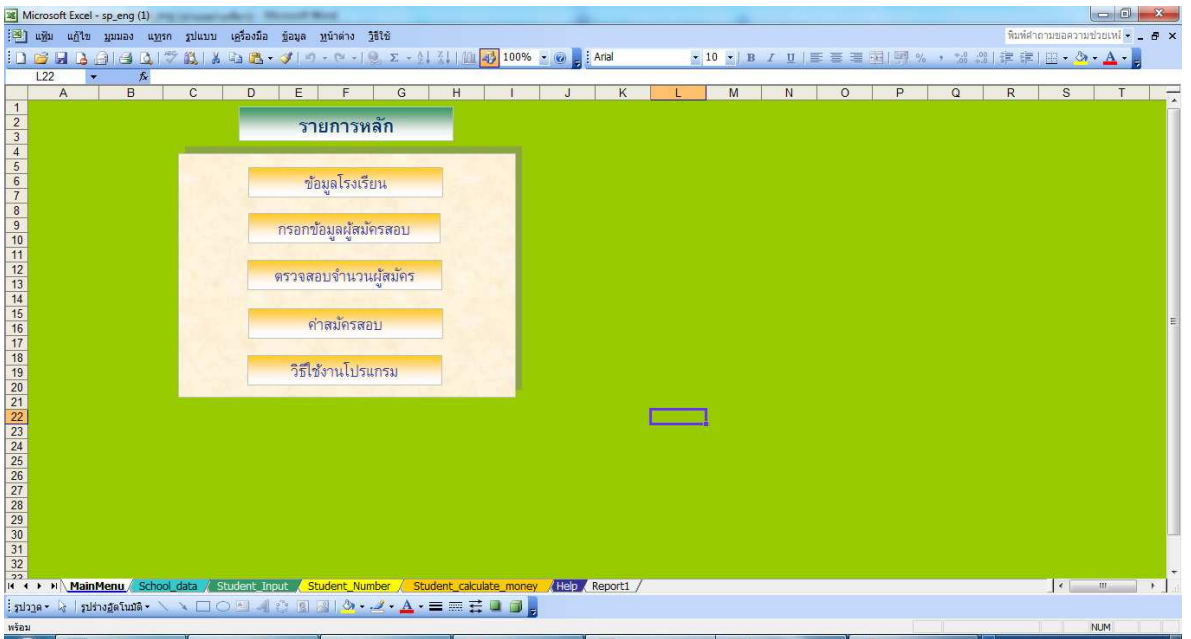

2. กรอกข้อมูลการสมัครสอบ

## 2.1 เลือกเมนูกรอกข้อมูลโรงเรียน และกรอกข้อมูลเกี่ยวกับโรงเรียนและตัวอาจารย์ผู้ประสานงานให้ครบถ้วน

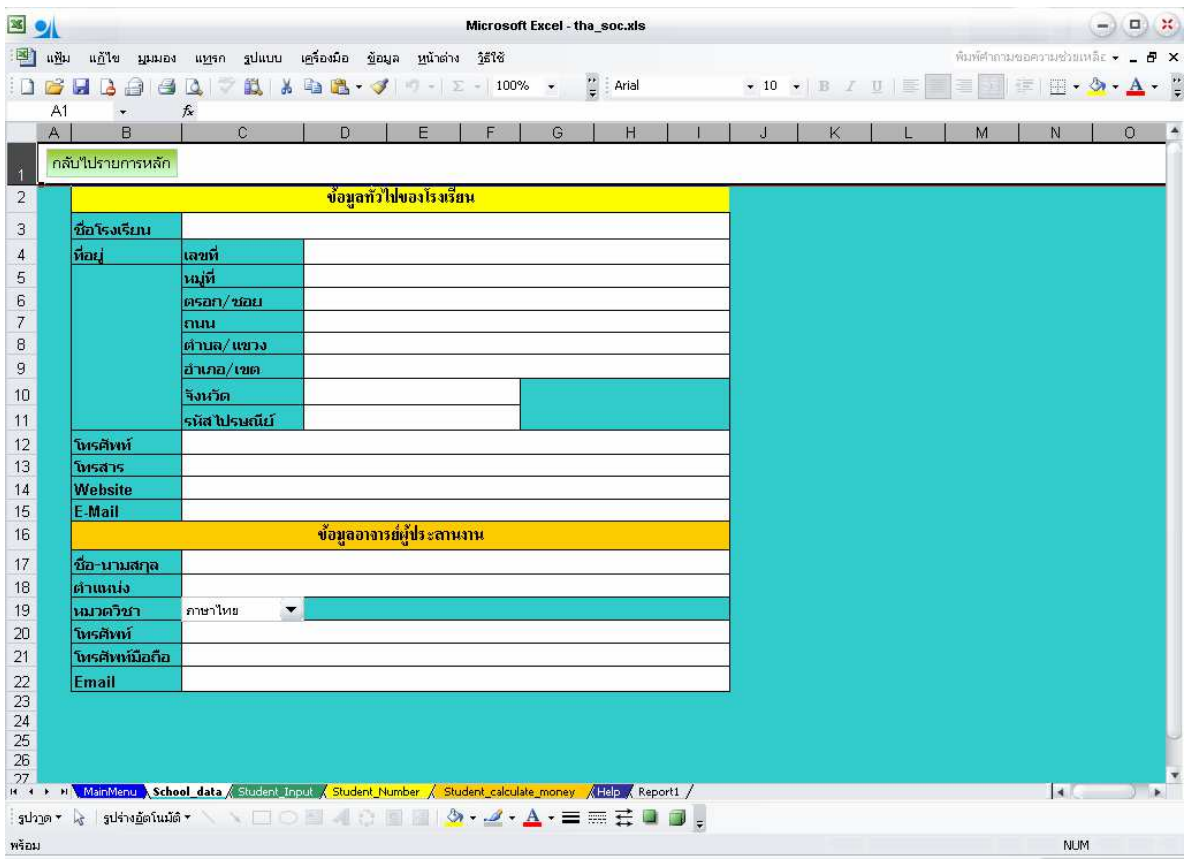

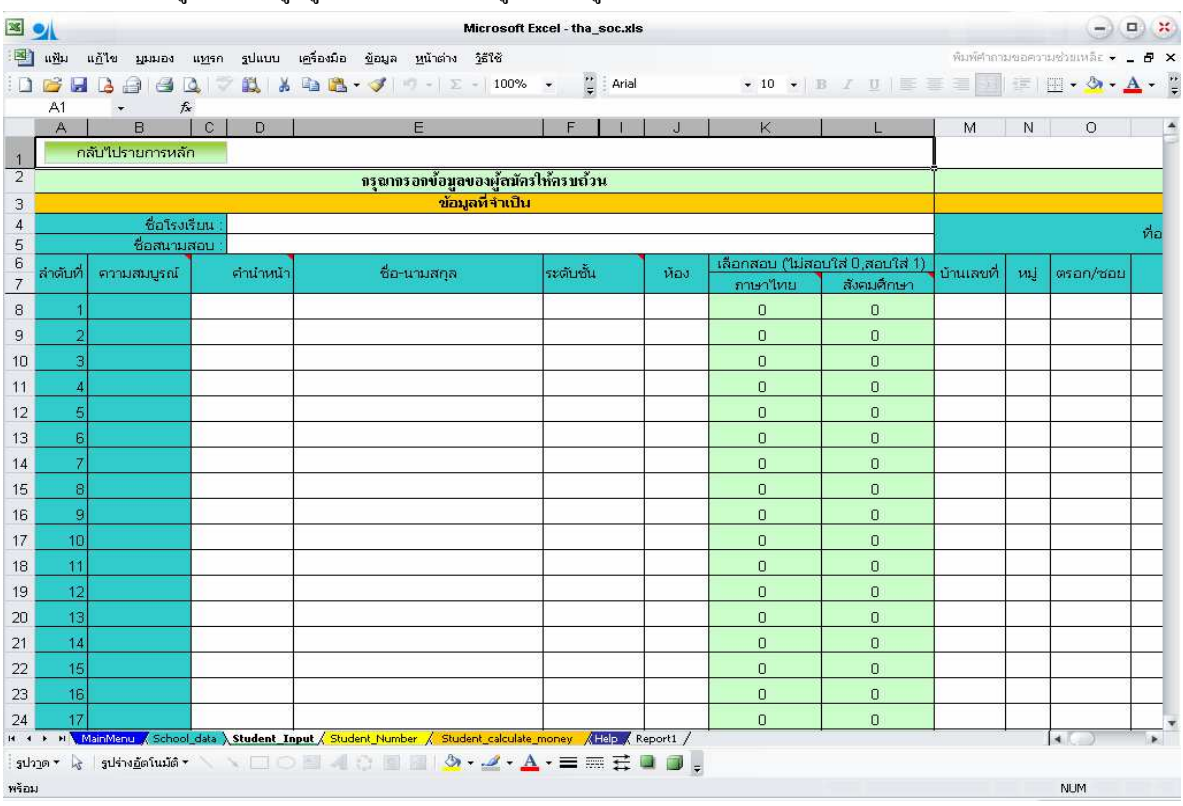

#### 2.2 เลือกเมนูกรอกข้อมูลผู้สมัครสอบ จะเข้าสู่หน้า ในรูปด้านล่าง

2.3 กรอกข้อมูลเกี่ยวกับผู้สมัครที่สำคัญ ได้แก่ คำนำหน้าชื่อ ,ชื่อ-นามสกุล(เป็นภาษาอังกฤษ สำหรับวิชา ภาษาอังกฤษ) , ระดับชั้น และวิชาที่เลือกสอบ (ไม่สอบ ใส่ 0 ,ถ้าต้องการสอบ ให้ใส่ 1) ้ส่วนที่อยู่ของผู้สมัคร จะเป็นข้อมูลสำหรับติดต่อนักเรียนในกรณีที่ได้รับรางวัล ้<br>เมื่อกรอกข้อมูลครบแล้ว ในช่องความสมบูรณ์ขึ้น คำว่า OK แสดงว่าได้กรอกข้อมูลถูกต้องแล้ว

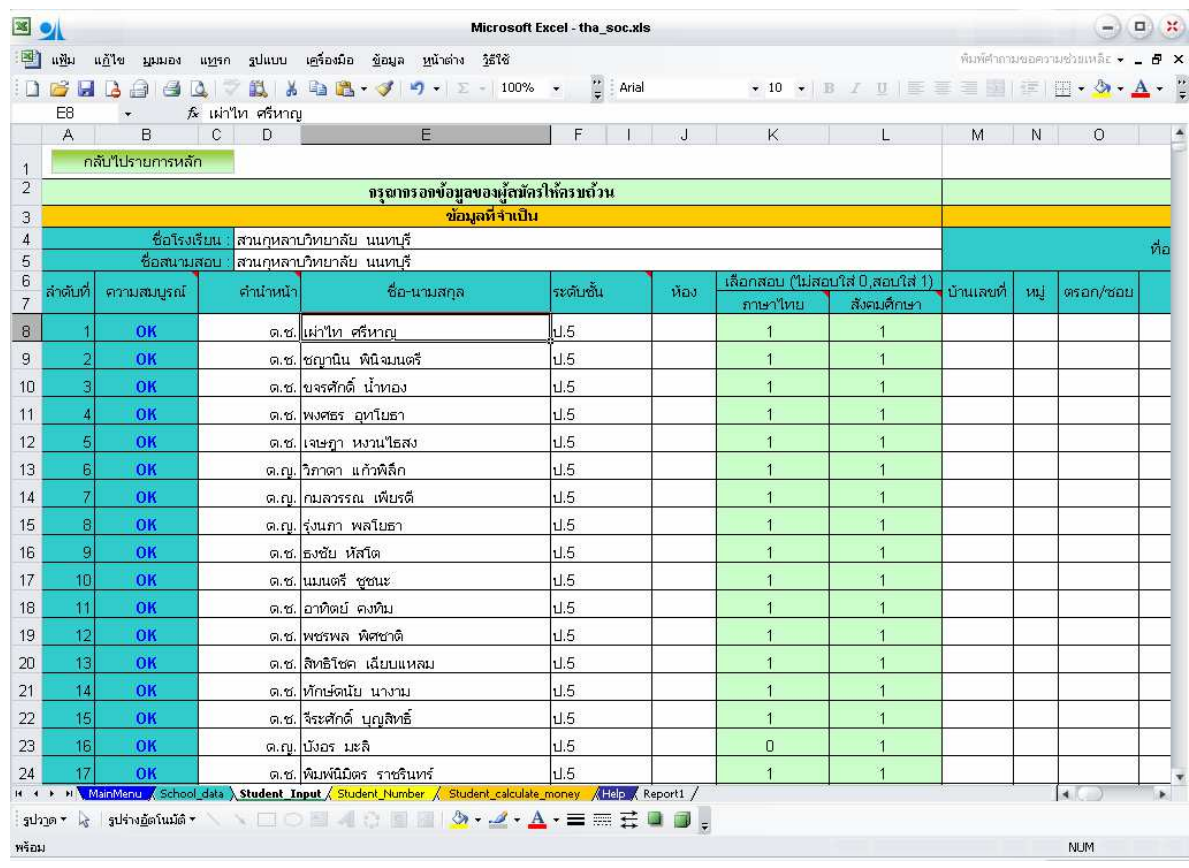

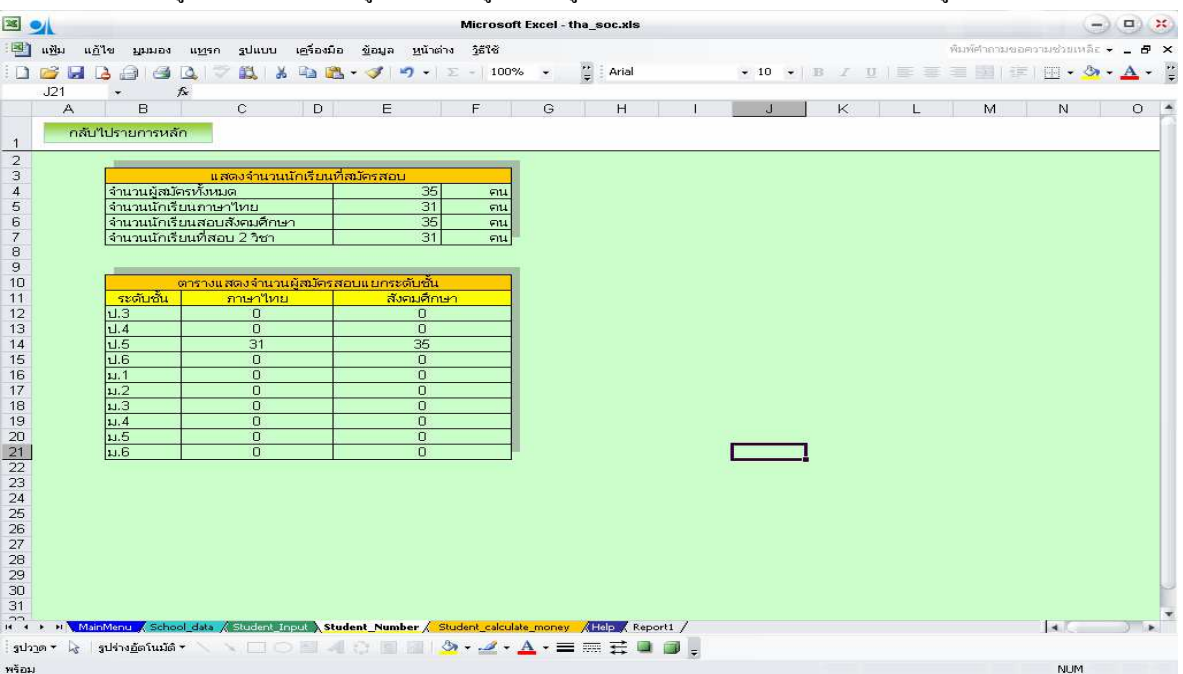

่ 2.4 เลือกเมนูตรวจสอบจำนวนผู้สมัคร เพื่อคูจำนวนผู้สมัคร ที่ได้กรอกไปแล้ว ว่ามีจำนวนถูกต้องหรือไม่

2.5 เลือกเมนูค่าสมัครสอบเพื่อดูจำนวนเงินค่าสมัครสอบที่ ต้องส่งให้กับบริษัท(ถ้าส่งครั้งแรกการคำนวณจะ ถูกต้อง <u>แต่ถ้าเป็นการส่งครั้งที่สองขึ้นไป จะต้องให้สอบถามกับ บริษัทฯ</u>)

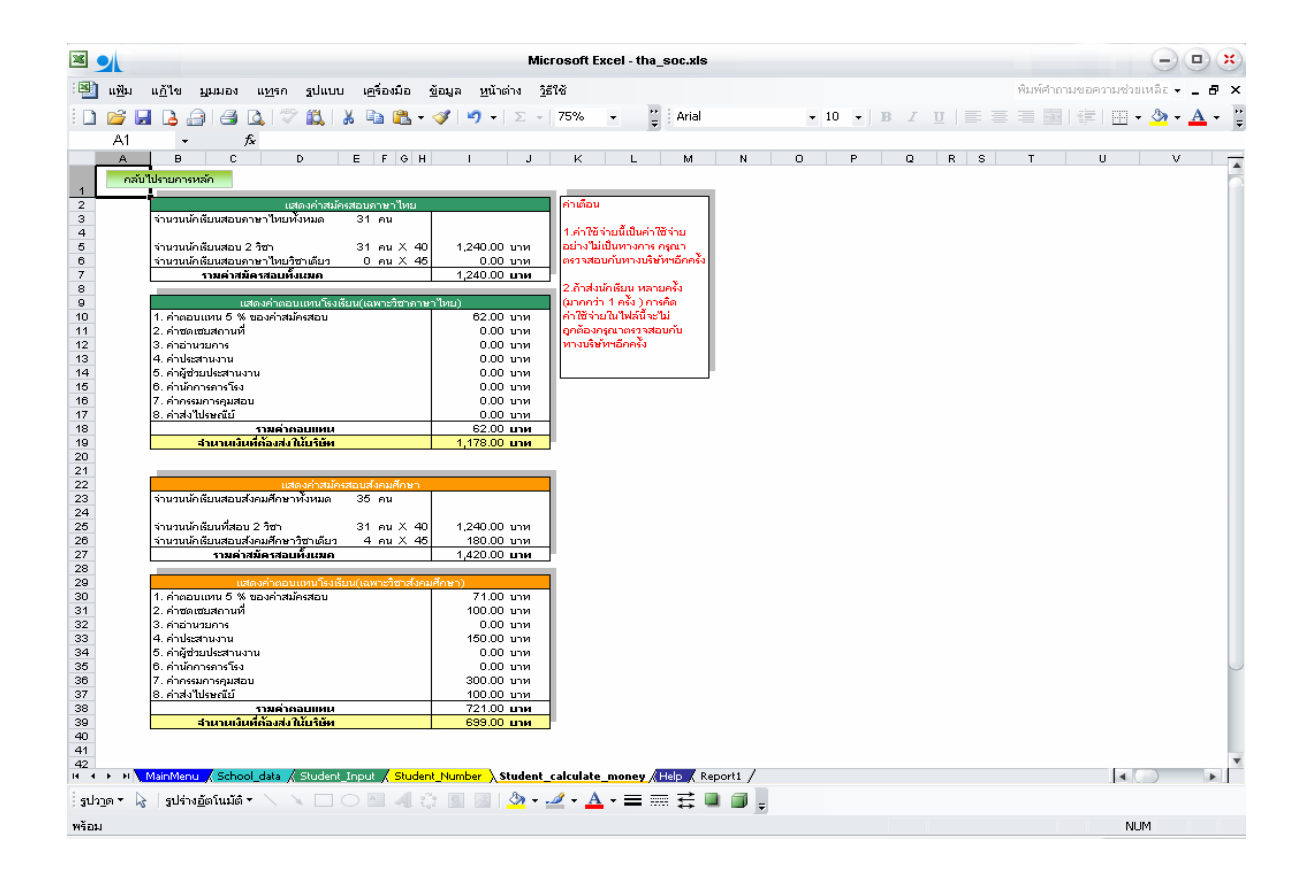

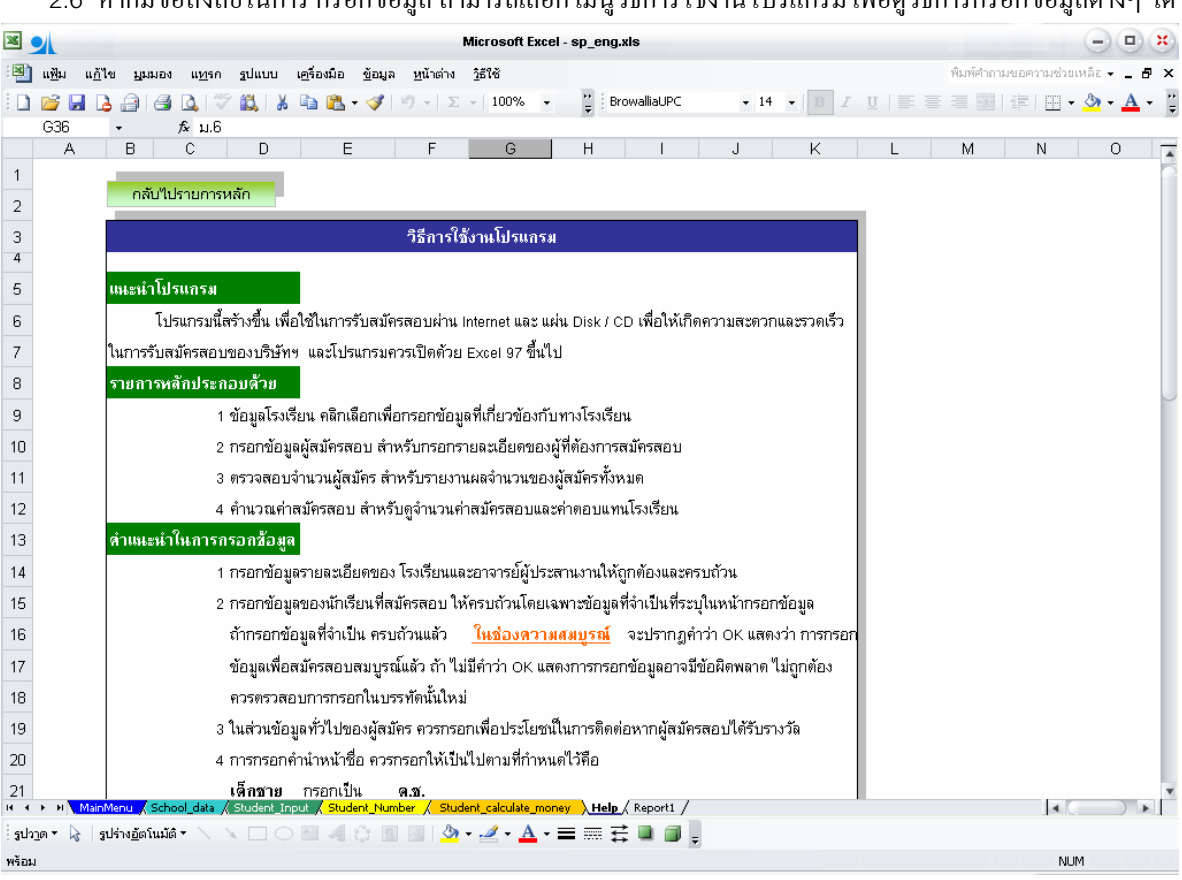

### 2.6 หากมีข้อสงสัยในการ กรอกข้อมล สามารถเลือก เมนวิธีการใช้งานโปรแกรม เพื่อดวิธีการกรอกข้อมลต่างๆ ได้

# 3. เมื่อกรอกข้อมูลเรียบร้อยแล้ว ให้ บันทึกข้อมูล

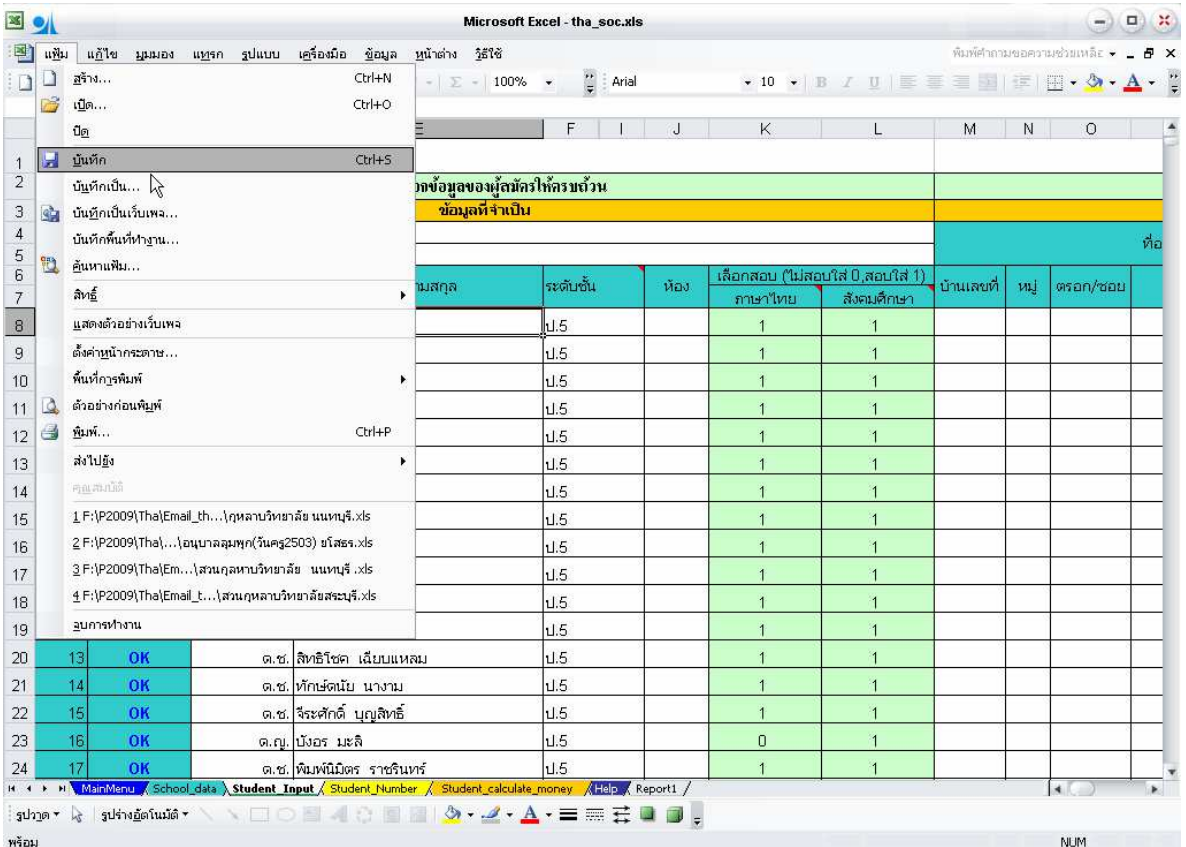

มาที่ Email : <u>sermpanya@hotmail.com</u>